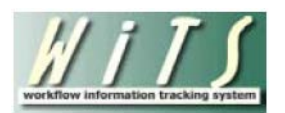

# **Understanding the Title 38 Activity Report**

The *Title 38 Activity Report* provides high-level and detailed information about Senior Level Pay actions where the Case Type is 'Title 38.' This report is only available via the CSSED Report List. This report only contains Senior Level Pay actions that were created on or after 9/1/2009, which is when the Senior Level Pay workflow began.

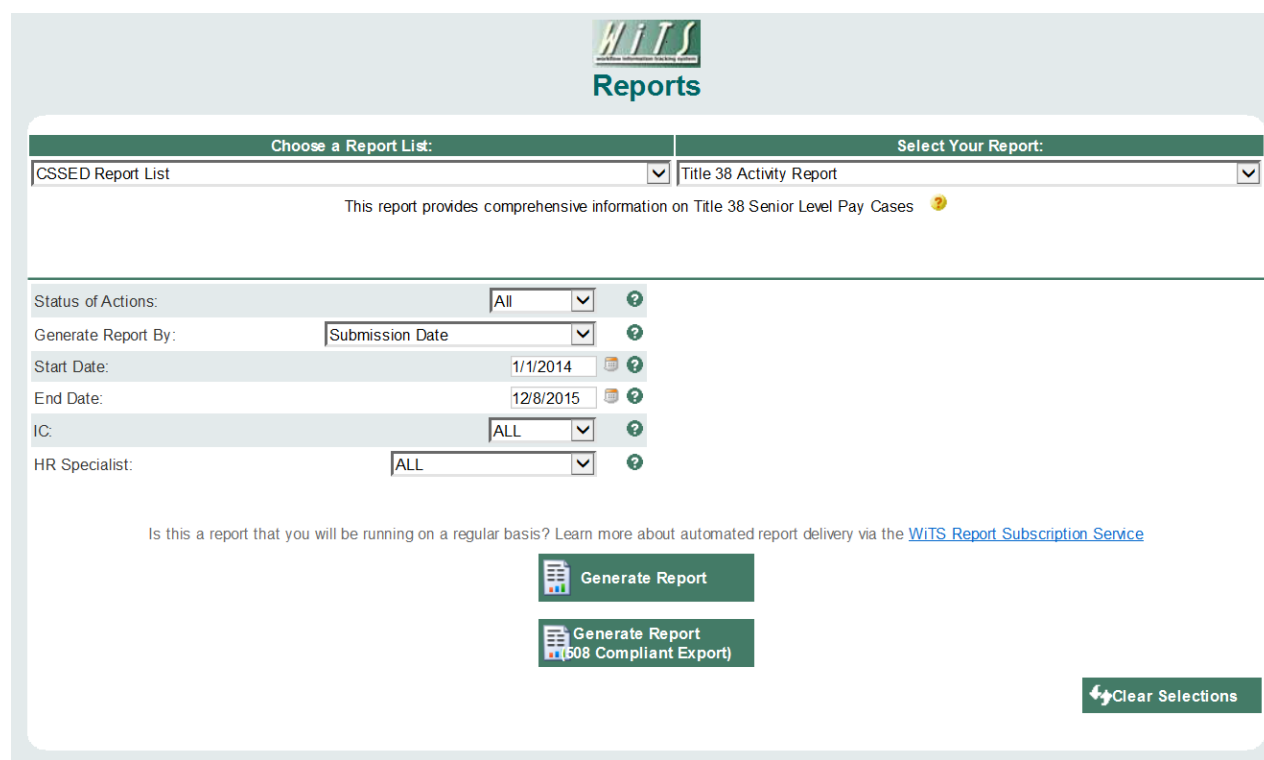

The parameter page is where you will choose your report filters.

#### **Report Parameters**

- **Status of Actions:** Indicate if you wish to view actions with a specific status (Active Actions or Completed Actions) or if you wish to view actions of all status types.
- **Generate Report by:** Select a date field to filter the report.
- **Start and End Dates:** Enter a date range to filter the report.
- **IC:** Indicate if you wish to filter the report by a specific Institute or Center (IC) or if you wish to view all ICs.
- **HR Specialist:** Indicate if you wish to filter the report by one or all HR Specialists.

*After you have selected your report parameters, click the 'Generate Report' button to retrieve your report.*

# **Title 38 Activity - By Nature of Action and IC Summary Chart**

This report contains two levels: a top level summary chart and a data export. The top level provides the report user with a summary chart by Nature of Action and IC. Both the rows and columns are dynamically generated by the unique values contained in the data set. Therefore, if there are no actions for a particular IC or Nature of Action, that value will not be shown.

- You can sort the summary table by the IC in alphabetical order or by the Grand Total.
- The Grand Total for both the IC and Nature of Action serves as a launch pad to the Data Export Report. You can run the Data Export Report for all actions by clicking on the numeric value for both Grand Totals or by clicking on the 'Data Export' hyperlink.

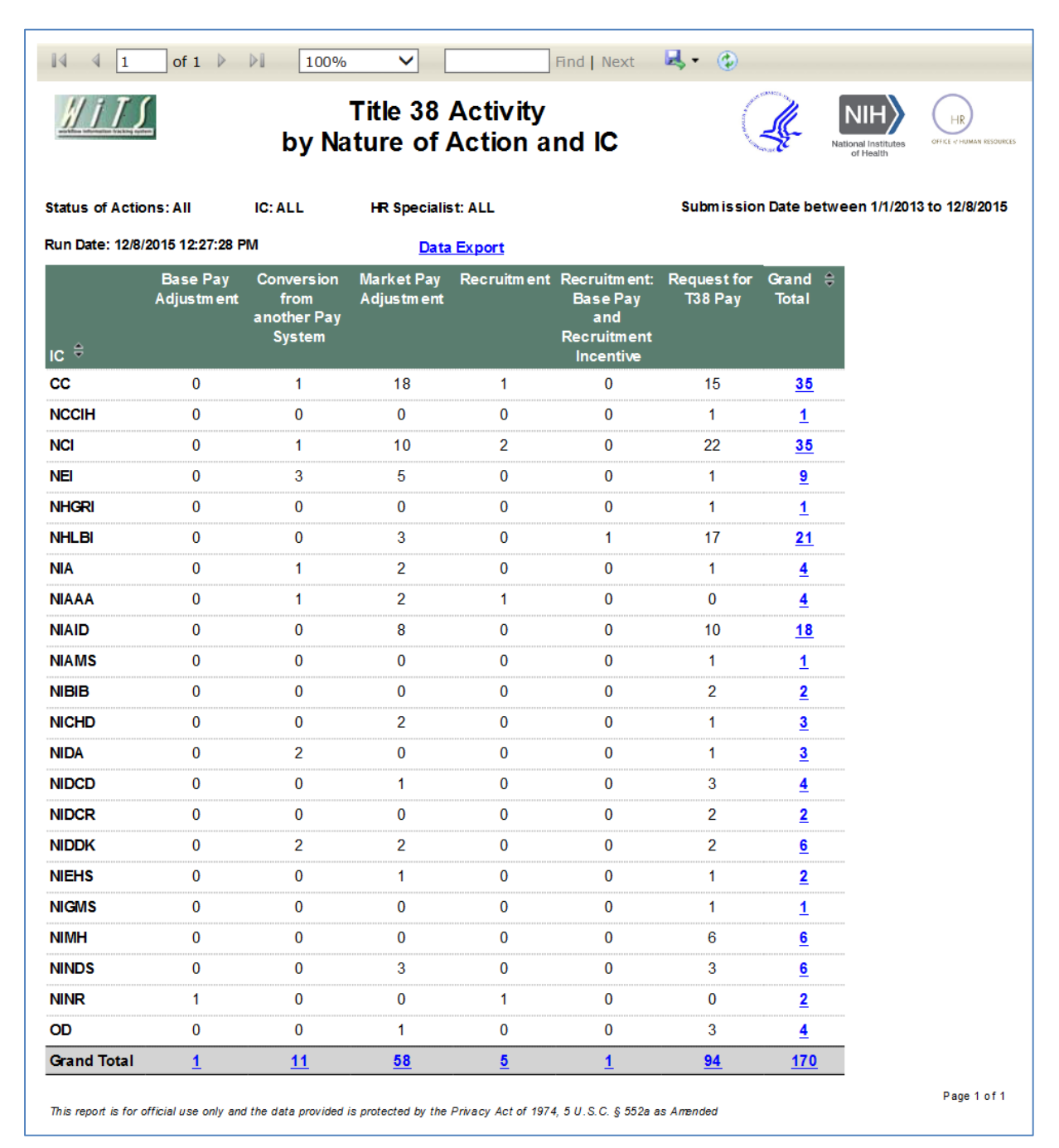

## **Title 38 - Data Export**

The second level of the report is the Data Export. This view of the report contains all columns on the Senior Level Pay form. This was designed for viewing on the webpage or exporting to Excel. It is not meant for printing.

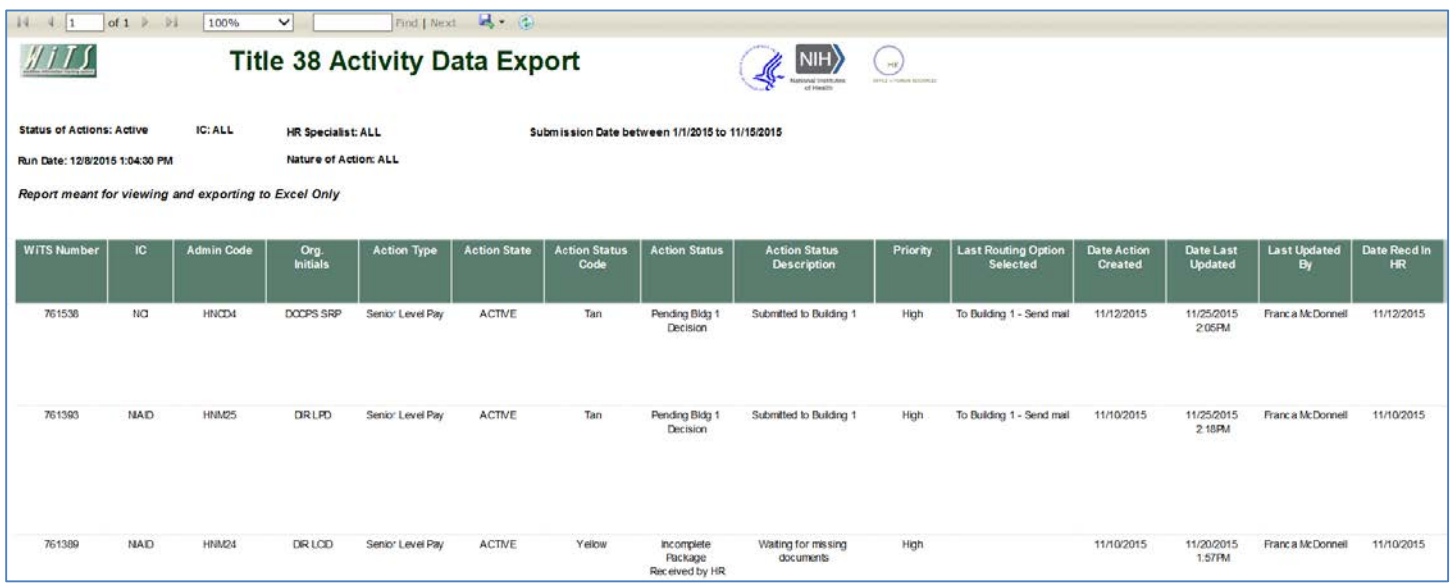

## **Exporting and Printing**

Both views of this report can be printed or exported to Excel, PDF, or Word by clicking on the icon on the toolbar:

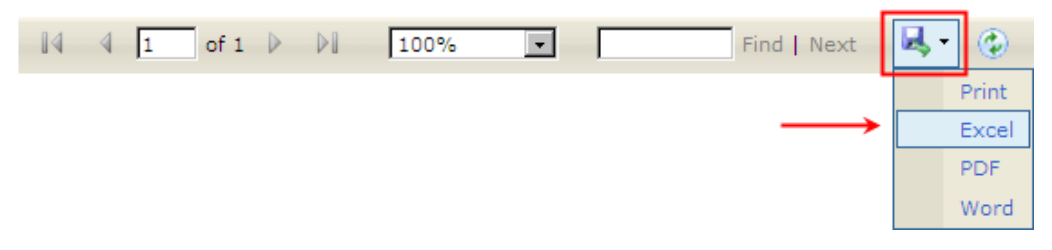